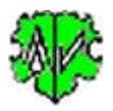

# Show Records of the ged file

## **Table of Contents**

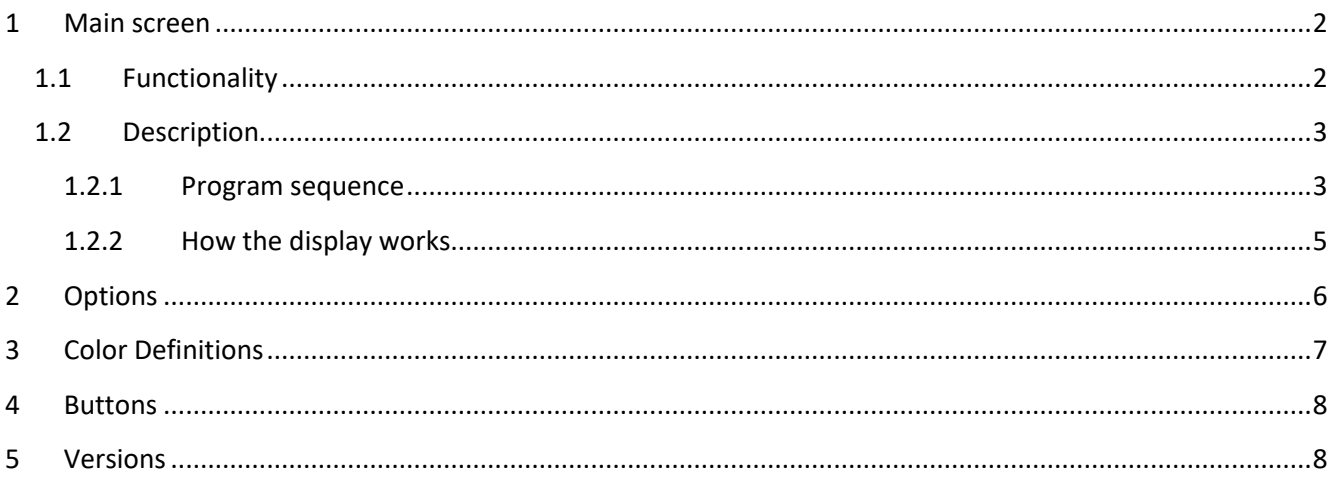

Changes to the last issue highlighted in yellow.

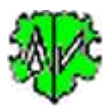

## <span id="page-1-0"></span>**1 Main screen**

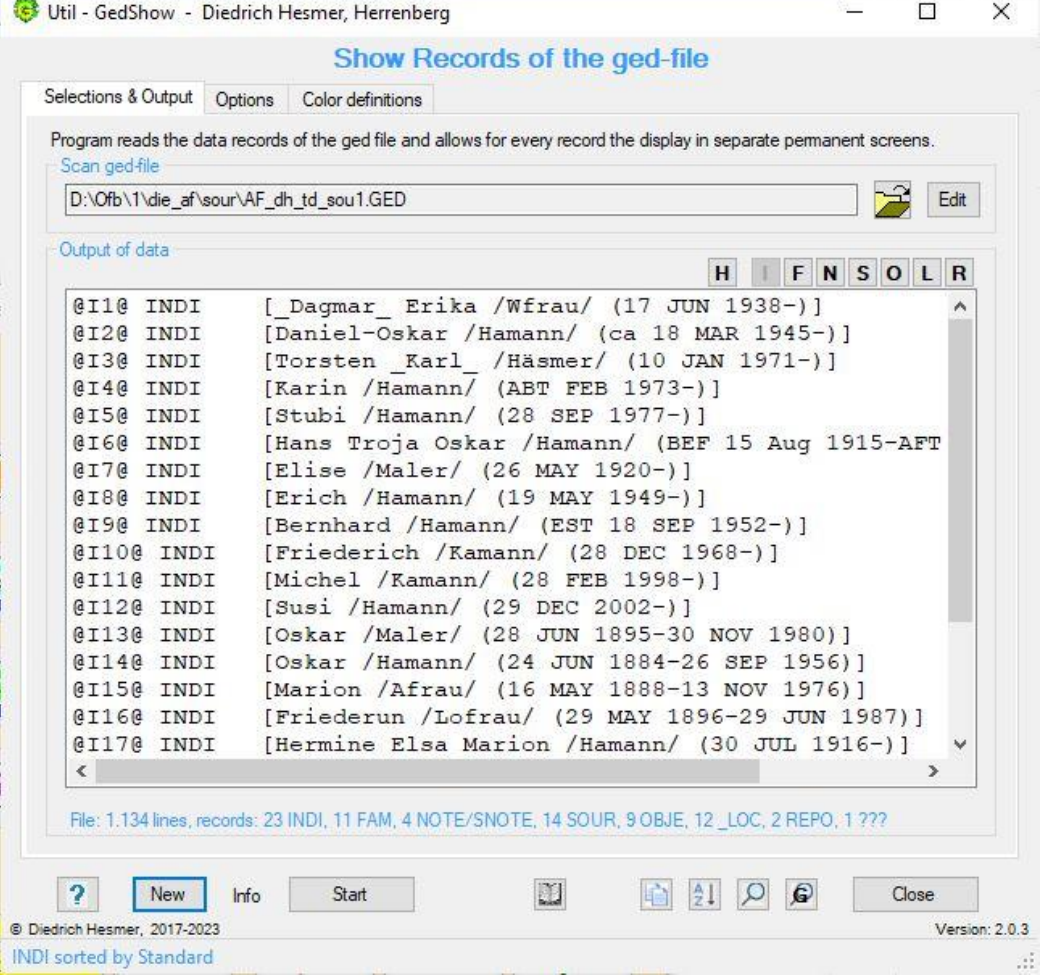

#### <span id="page-1-1"></span>**1.1 Functionality**

This program allows the display of records of the ged file, including GEDCOM version 7.x, in separate permanent display screens.

After loading a ged-file or clicking on "Start" the ged-file will be read and split into their data records and their references. These records are stored separately. As required, they can be displayed in separate screens, as described below. Multiple screens can be shown on the display next to each other for viewing and comparison. They can be moved on the display and the size can be changed as desired. Texts and backgrounds can be displayed in color for better differentiation of data record types and tags.

Alternatively, to display a complete data record, the heads (1st line) of all data records can be displayed, in which a selected data record is used as a reference.

The data can only be viewed, but not modified and re-stored. No log file will be created.

The program can be called by **command line command**, which specifies the location and name of the ged file. This is established for all OFB and GSP programs, as well as for most of the Utility programs.

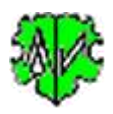

#### <span id="page-2-0"></span>**1.2 Description**

The description is divided into the program sequence, how the display works, the options, the color definitions, the buttons and their functions.

#### <span id="page-2-1"></span>**1.2.1 Program sequence**

After starting, the program above screen will show up.

- At the first call all fields are empty and the options selected.
- When the program is called again, it will search for an ini-file. If found, the settings of the last "Close" will be used and the fields filled accordingly. They may be modified before pushing "Start".
- Processing starts with "Start" or automatically when loading a new ged-file.
- The 1st lines of all **I**NDI records will be shown in the list field. Beside the record number, also the content of the NAME tag of the person and optional its *Lifetime* resp. *DATE Text* can be added, as shown in above picture. The length of the listed text can be limited by the option *Trim* to 100 characters.
- Alternatively, the 1st lines of the **F**AM, **N**OTE, **S**OUR, **O**BJE, \_**L**OC and **R**EPO records can be listed with the defined additional information. These will be added by the check box *Name*. The small buttons on the top right "**IFNSOLR**" do the change of the listing.
- The HEADer record can be listed in a separate screen without any color by the button **H** on the top right.
- The records SUBM, SUBN and TRLR will not be processed.
- For all record types the functions *Sort* and *Search* are available.

**Note:** Except for INDI the option "Name" must be selected and thereafter a "Start" processed, i.a. the names/text must be part of the listing.

o *Sorting* the list by the button with the **sort icon** at the bottom right. For sorting, the first 50 characters of the text will be used.

For all record types, except FAM, the list will be sorted by surname and given name resp. text content after a click. After a 2nd click the list will be sorted by the standard sequence (sequence of the ged-file.

For FAM the list will be sorted after a 1st click by HUSB, after a 2nd click by WIFE and after a 3rd click by the standard sequence (sequence of the ged-file. Missing HUSB will be replaced by WIFE data and vice versa.

o The button with the **magnifying glass** at the bottom right does *searching* for **persons** (INDI), **families** (FAM) or **text** (all other record types). This opens the adjacent screen in which the

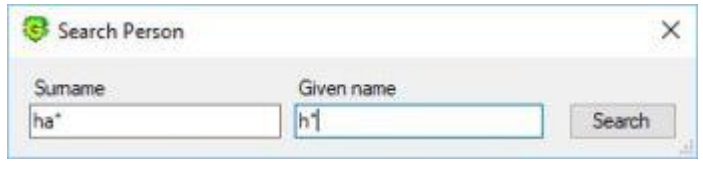

search text can be entered. The text may include the wildcards \* # ? and may be entered in lowercase letters. For searching, the complete text will be used. To simplify the input following rules apply:

- Each field filled with characters is checked if a "\*" was entered at the beginning a/o end. If such is found, the entry is accepted as it is. If, however, no "\*" is found, the entered text is marked with "\*" on both sides. By this, any value containing the text, will be used as finding.
- **EXED:** If the cursor is in a text field and the "Enter" key is pressed, the data are accepted and the search screen will close.

For INDI at least one of the two fields must contain >1 character. After starting the search, the list is sorted automatically and the names of the list field will be checked. Only the persons found will be listed and sorted by name.

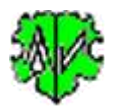

For FAM the search fields for HUSB + WIFE are available. At least one of the 4 fields must contain >1 character. After starting the search the list is sorted automatically and the names of the list field will be checked. Only the families found are listed and sorted by HUSB, if entered as search text, otherwise sorted by WIFE.

For all other record types only one field exists for the search text which must contain  $>1$ character. After starting the search the list is sorted automatically and the text of the list field will be checked. Only the records found are listed and sorted by text.

• The button with the **magnifying glass** and the "**G**" does a *Search of Records*. This opens the adjacent "Goto" screen for entering the required record Id number. Only an Id number of the displayed record type has to be entered exactly (no wild card allowed). Surrounding @ can be omitted. The Id number found will be scrolled to the 1st position of the list field.

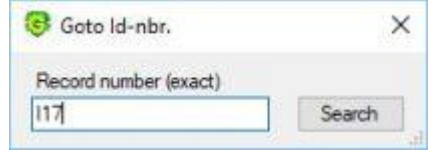

- A *Copy to Clipboard* button with the **copy page symbol** allows copying the content of the list field to the clipboard to be available for further pasting into other document or files. This is located
	- o at the main screen left of the sort and search button and
	- o at the display screen left of the "Close" button.
- The button with the **open book symbol** will *store the content of the list field in a text file*. The complete content of the list field is saved to the text file "zzz\_show\_xxx.txt" to the folder of the ged-file. "xxx" corresponds to the record type INDI, FAM, … and "zzz" is the filename of the ged-file. Only the record type listed will be saved.
- Below of the list field the number of lines and the number of records are listed.
- The bottom line of the screen is a message line.

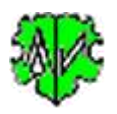

#### <span id="page-4-0"></span>**1.2.2 How the display works**

For lines with record references "@Xnn@", the following functions are available in all list boxes (main screen and the screens described below):

- By a *double click* opens a separate permanent "Record" display screen with the content of the corresponding record. Certain tags or groups of tags are colored, some with a bright colored background.
- A double click on a line in the list field of the main screen (above "@I10@" line) opens a new "Record" display screen with the corresponding record (right record "@I10@"). The number of lines of the record will be displayed below of the list field.
- If in this new screen (here "@I10@") a line with a data record reference "@Xnn@" is double clicked (here "@F3@") and if this data record is included in the ged file, a further "Record" display screen opens with this data record (right, the 2nd "Record" display screen with "@F3@").
- In this screen and in any further screen, any lines with such references can be double clicked successively to view additional records. This allows multiple screens to appear on the display at the same time, but they must be closed individually. But closing the main screen also closes all display screens.
- By clicking the *right mouse button*, instead of a double click, in a line with a record reference "@Xnn@" opens a "Reference in ..." display screen. The list field is showing all records, where the clicked record is referenced. As an example, in the upper list box the line "1 SOUR @S2@" was clicked, and all records in which this source is referenced are listed in the lower "Reference in ..." display screen.

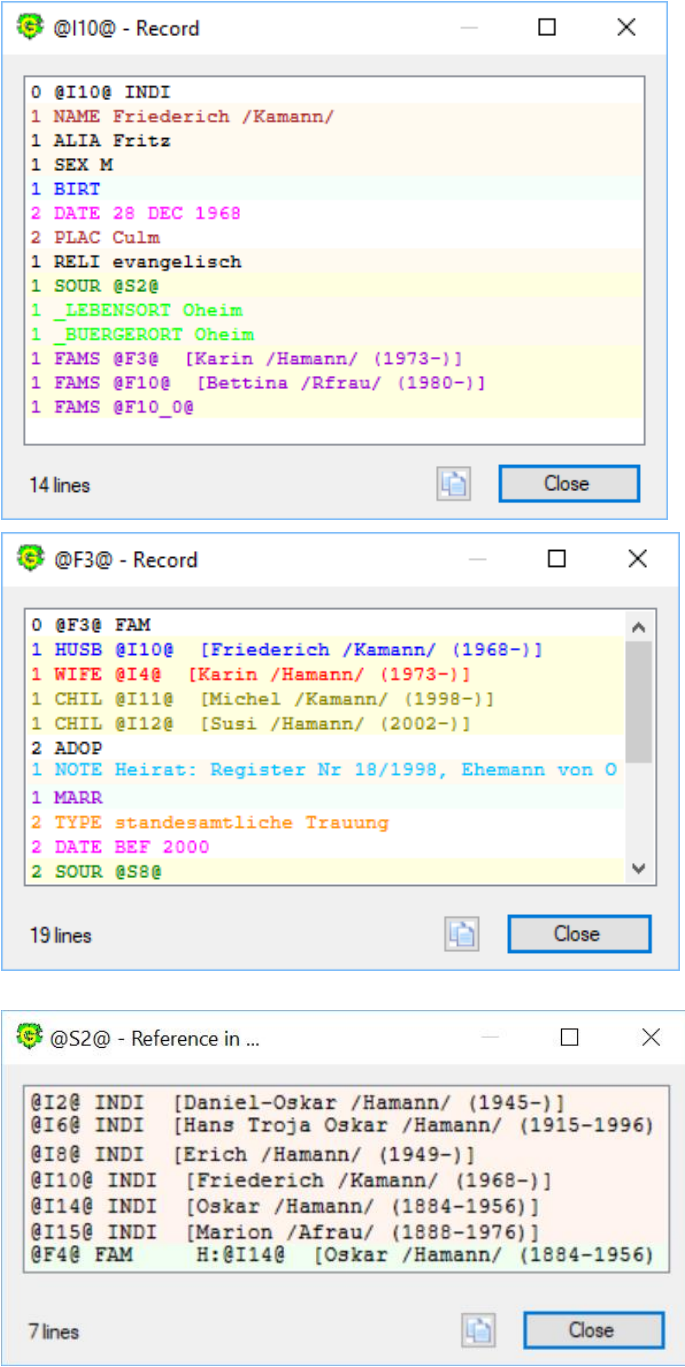

The record references "@Xnn@" of following tags can be listed (if required, more can be added):

- NOTE, SOUR, OBJE, REPO, LOC to their record
- ASSO, \_ASSO, FAMC, FAMS, HUSB, WIFE, CHIL to their related person For a better identification, the names of the person and their lifetime are appended in square brackets for the following references:
	- o ASSO, \_ASSO, HUSB, WIFE, CHIL the related persons
	- o FAMC the parents
	- o FAMS the partner

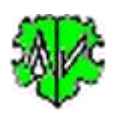

## <span id="page-5-0"></span>**2 Options**

Options for data output are explained above.

All settings, including the color definitions described below, are saved in the ini file, which is saved by clicking on "Close" and reloaded the next time the program is called.

The further Options are

- The *Font size of the list boxes* can be changed by the **+** and **–** buttons between 8 and 12. Default is 9.
- The display of *Name* and *Lifetime* is done via the corresponding options. A modification only becomes effective by pushing "*Start" again.*
- By *Name* the 1<sup>st</sup> line of following records will be listed with the defined additional information.
	- o **F**AM the Id-numbers of HUSB + WIFE of the FAMily and optional their names and lifetime.
	- o **N**OTE optional the text.
	- o **S**OUR optional the text of ABBR, AUTH and TITL concatenated.
	- o **O**BJE optional the text of FILE.
	- o \_**L**OC + **R**EPO optional the text of NAME. **Note:** REPO also may contain other unknown record types.

CONC and CONT lines will be concatenated to the text of above tags.

- By *Lifetime* the 1st lines of all INDI records will also list the lifetime of the person. Standard is YYYY.
	- o By *DATE Text* the original DATE text will be used instead of YYYY.
- The length of the listed text can be limited by the option *Trim* to 100 characters. If more characters exist, "..." is added.
- *Screen width for Record display* and *Screen width for Reference in... display* define the standard width for the corresponding screens. These can be set between 300 and 800. Independently of this, the mouse pointer can change them.
- Selecting the *Color* option will colorize the lines of the display lists depending on the tag, the reference and the type of record. The group boxes of the next tab are activated and the colors can be selected and assigned. Otherwise, the output is in black/gray color.

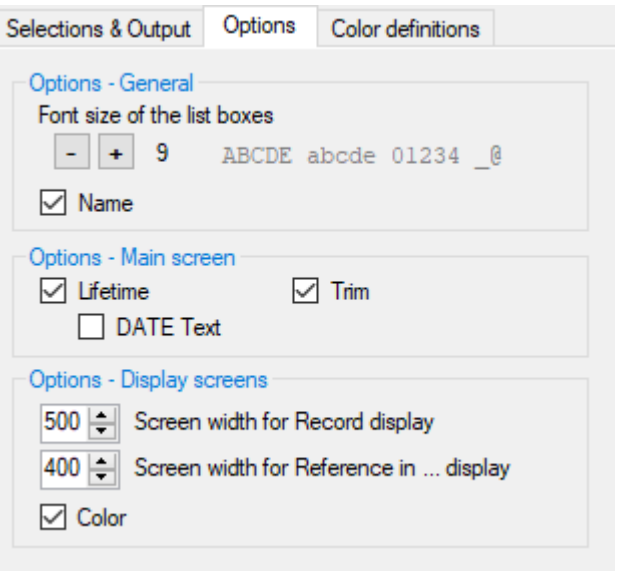

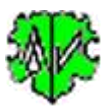

## <span id="page-6-0"></span>**3 Color Definitions**

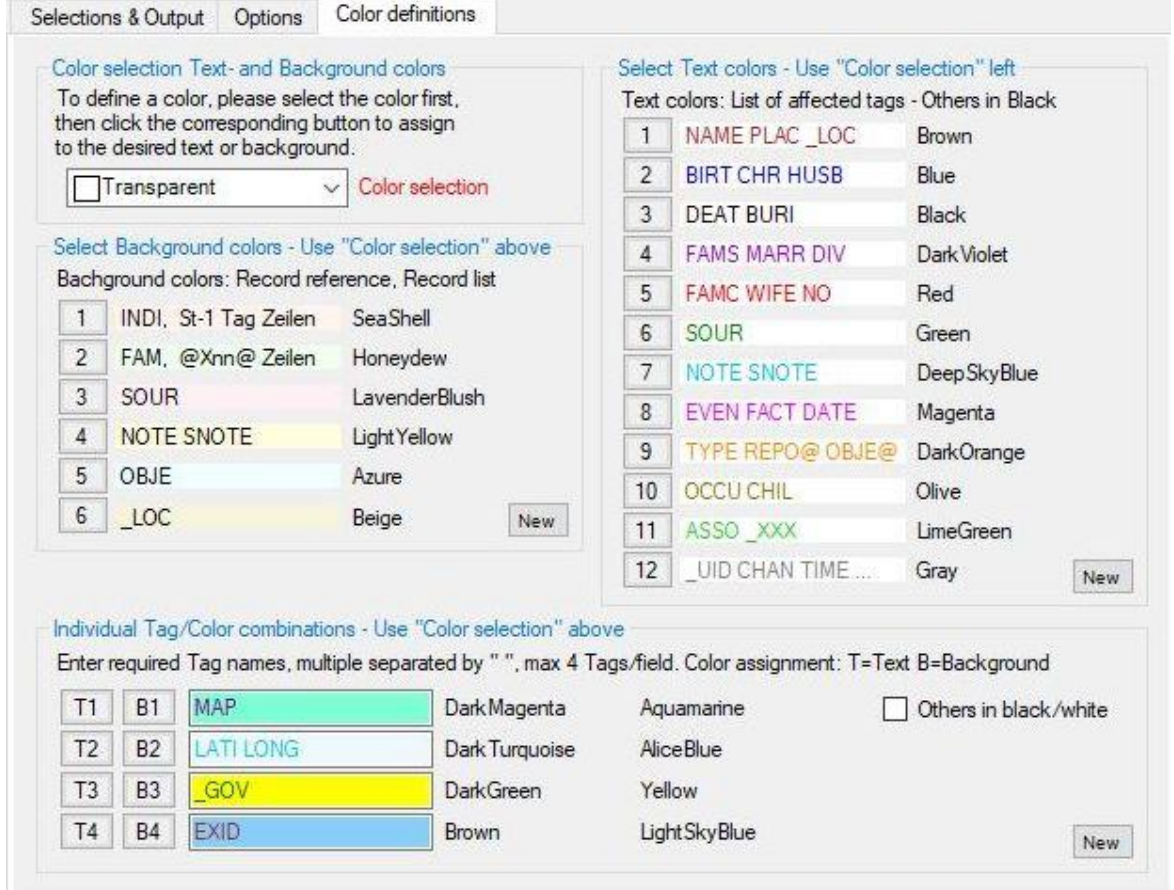

Here you can define the text colors and background colors for fixed tag groups as well as for individual tag/color combinations.

• Group *Color selection*

As first step of each definition, the color must be selected by the drop-down list by clicking on the triangle and selecting the color. The assignment is then made using the corresponding buttons 1-6 (background colors) and 1-12 (text colors) respectively T1-T3 (text colors) and H1-H3 (background colors).

- Groups *Selection of Background colors …* and *Selection of Text colors …* are used to change the colors specified by the system. The sequence must be adhered to:
	- o First the **Color** must be selected
	- o The **Assignment** of the color to the color group 1-6 or 1-12 is then done by clicking on the button with the corresponding number. The color is adopted and displayed as an example of the background or text. The color "*Transparent*" is not accepted. If certain color groups should not be colorized, choose *White* as the background color and *Black* as the text color.
	- o By *New* the standard colors will be used. A table with all color names you will find here <https://bfw.ac.at/020/farbtabelle.html> .
- Group *Individual tag/color combination ...* is used to define individual settings for the desired tags. The settings selected here overwrite the settings specified above for the specified tags.
	- o First, define the desired **tag names** in the text fields. A maximum of four tag names, separated by spaces, can be entered in each field.
	- o Then the **Color selection** takes place.

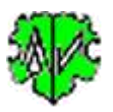

- o Finally, **assign** the color to the color group T1-T4 (text) respectively B1-B4 (background) by clicking on the button with the corresponding characters. The color is adopted and displayed as an example of the background or text. The color "*Transparent*" is not accepted. If certain color groups should not be colorized, choose *White* as the background color and *Black* as the text color.
- o The selection field *Rest in Black/White* deactivates the upper groups *Selection of background colors* and *Selection of text colors*. All colors are displayed in black and white and only the tags to be individually colored are displayed in color.
- o By *New* the standard colors will be used. A table with all color names you will find here.

## <span id="page-7-0"></span>**4 Buttons**

Beside the already above described buttons are available:

- [ Symbol with an open folder ] Loads a ged-file.
- [ Edit ] Opens the ged-file by the text editor.
- [?] Opens the description.
- [ New ] Clears all definitions.
- [ Info ] Shows the folder where the ini-file is stored (contains all settings at the last "Close").
- [ Start ] Starts the processing.
- [ Close ] Writes the ini-file with all settings and closes the program.

### <span id="page-7-1"></span>**5 Versions**

 $(N = New, C = corrected, M = modified)$ 

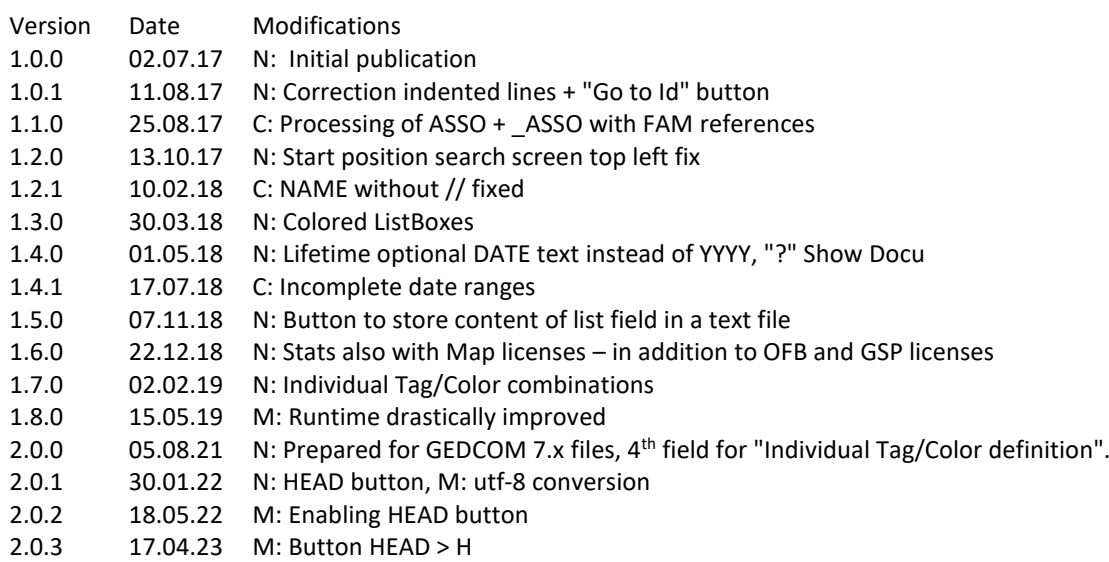